# Instructies inschrijven Creativa Schelle via Gymfed seizoen 2023-2024

## 1) Waarom?

In het verleden hadden we een inschrijvingsformulier op de website. Bij het ontvangen van de inschrijving moest alle data manueel overgebracht en gecontroleerd worden in gymfed, alsook de betalingen moesten manueel opgevolgd worden. Met deze nieuwe manier van inschrijven gaat de data onmiddellijk naar GymFed, alsook door digitale betaling is de opvolging veel makkelijker en sneller te verwerken.

# 2) Hulp nodig?

Als u tijdens deze stappen in de handleiding ergens vast komt te zitten, mag u gerust contact opnemen via [inschrijvingen@creativaschelle.be.](mailto:inschrijvingen@creativaschelle.be) Wij zullen u trachten verder te helpen om de inschrijving correct af te ronden. Stuur altijd de benodigde informatie zoals de geboortedatum en naam van de gymnast, eventuele screenshots mogen ook.

# 3) Hoe bestaand lid inschrijven?

Surf naar:

**<https://inschrijvingen.gymfed.be/wizard/index?get=stamnummer=856> STAP 1**

U krijgt volgende pagina te zien:

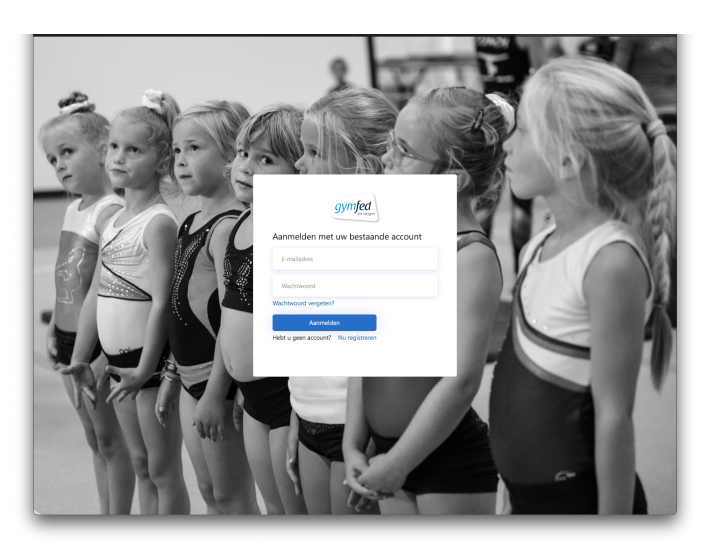

U dient in te loggen met het e-mailadres dat u in het verleden heeft opgegeven bij inschrijvingen van voorbije seizoenen. Gymfed werkt via het principe van een gezinshoofd.

### **E-MAIL GEZINSHOOFD = LOGIN VOOR ONLINE INSCHRIJVEN**

Vermits inschrijvingen gewoonlijk door de ouders worden gedaan, wordt hier ook gekozen om één gebruiker per gezin te voorzien. Zo moet een gezinshoofd slechts eenmaal inloggen. Deze gebruiker is niet gekoppeld aan een persoon, maar is een e-mailadres dat aan verschillende profielen gekoppeld kan worden.

Probeer volgende stappen om in te loggen:

- 1) Indien u reeds kan inloggen kan u verder naar de volgende stap.
- 2) Denkt u het e-mailadres te weten, maar bent u het wachtwoord vergeten, probeer dan de *Wachtwoord vergeten?* link.
- 3) Hebben jullie kinderen al eerder deel uitgemaakt van de club, maar hebt u nog geen account? Dan kunt u ook een volledig nieuwe aanmaken maar het e-mailadres moet dan wel overeenkomen met de eerdere inschrijvingen. Gelieve een email te sturen naar [inschrijvingen@creativaschelle.be](mailto:inschrijvingen@creativaschelle.be) met de vraag welk e-mailadres voor de gymnast staat geregistreerd. Hierbij geeft u de geboortedatum en naam van de gymnast(en).
- 4) Uw kinderen zijn nieuw in de club. In dat geval moet u een volledig nieuw account aanmaken. Zie hoofdstuk "Hoe een nieuw lid inschrijven" op einde van dit document.

### **STAP 2**

In het volgende scherm krijgt u dus een overzicht van de gymnasten die gekoppeld zijn aan het e-mailadres van het gezinshoofd. U kunt voor iedere gymnast de knop "Opnieuw inschrijven" volgen, waarbij u een overzicht krijgt van algemene gegevens (adres, contactgegevens, ...). U dient akkoord te gaan met de privacyregels, foto-gebruik en het clubreglement alvorens u verder kunt naar stap 3.

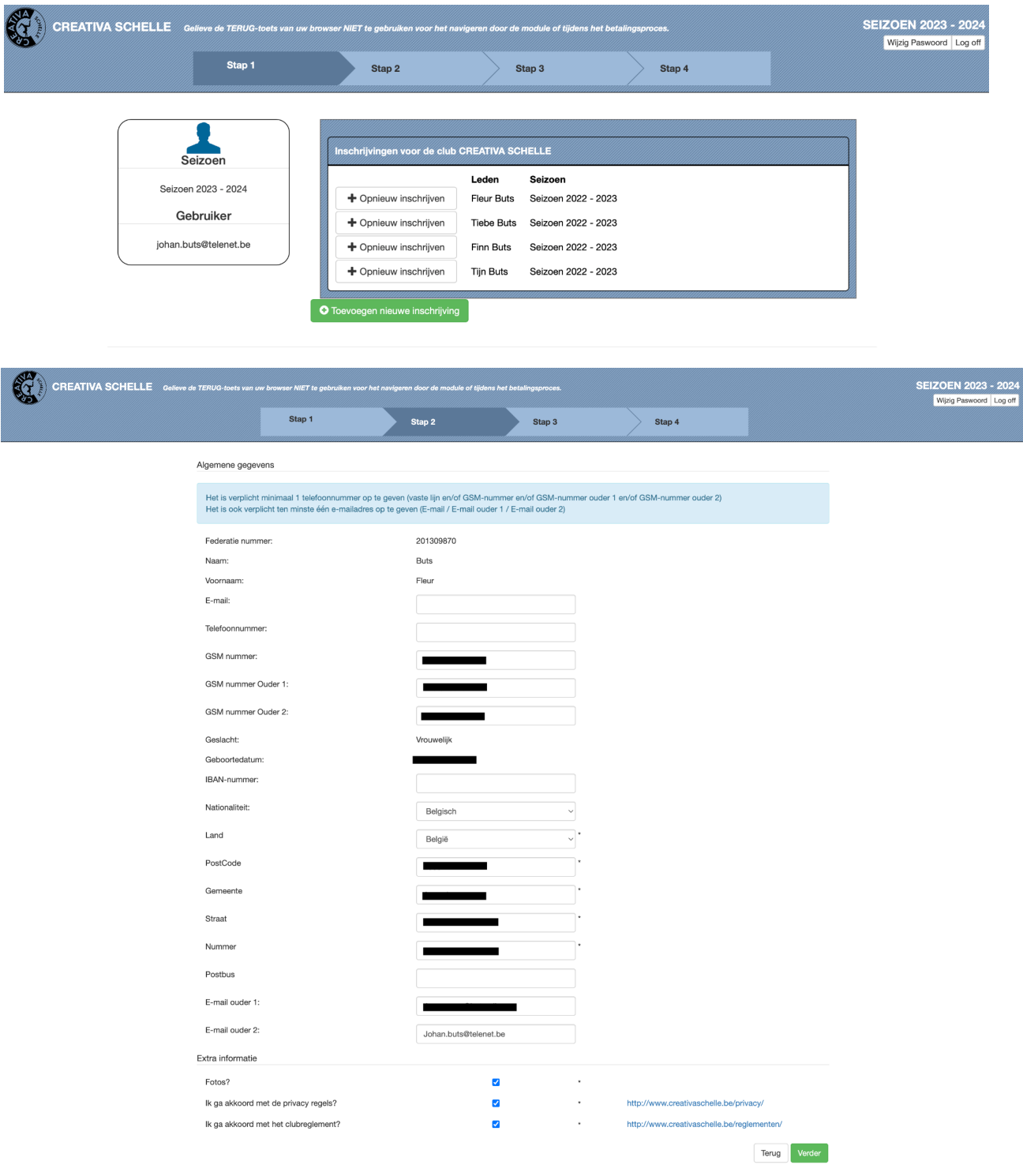

### **STAP 3**

Vervolgens komt u op het scherm waar u de eerder geselecteerde gymnast kan inschrijven voor 1 of meerdere disciplines. Dit doet u door gebruik te maken van de groene knoppen die naast elke discipline staan. Uw keuze zal onderaan bijgevoegd worden en u kan daar tevens aanvinken of u een verhoogde waarborg wenst. Indien nog andere kinderen zou willen inschrijven, kan u vervolgens "Nog een lid inschrijven" volgen. In dat geval keert u terug naar STAP 1 en herhaalt u exact dezelfde stappen. Indien u voor elke gymnast de gegevens en disciplines hebt ingevoerd, gaat u verder via de knop "Volgende".

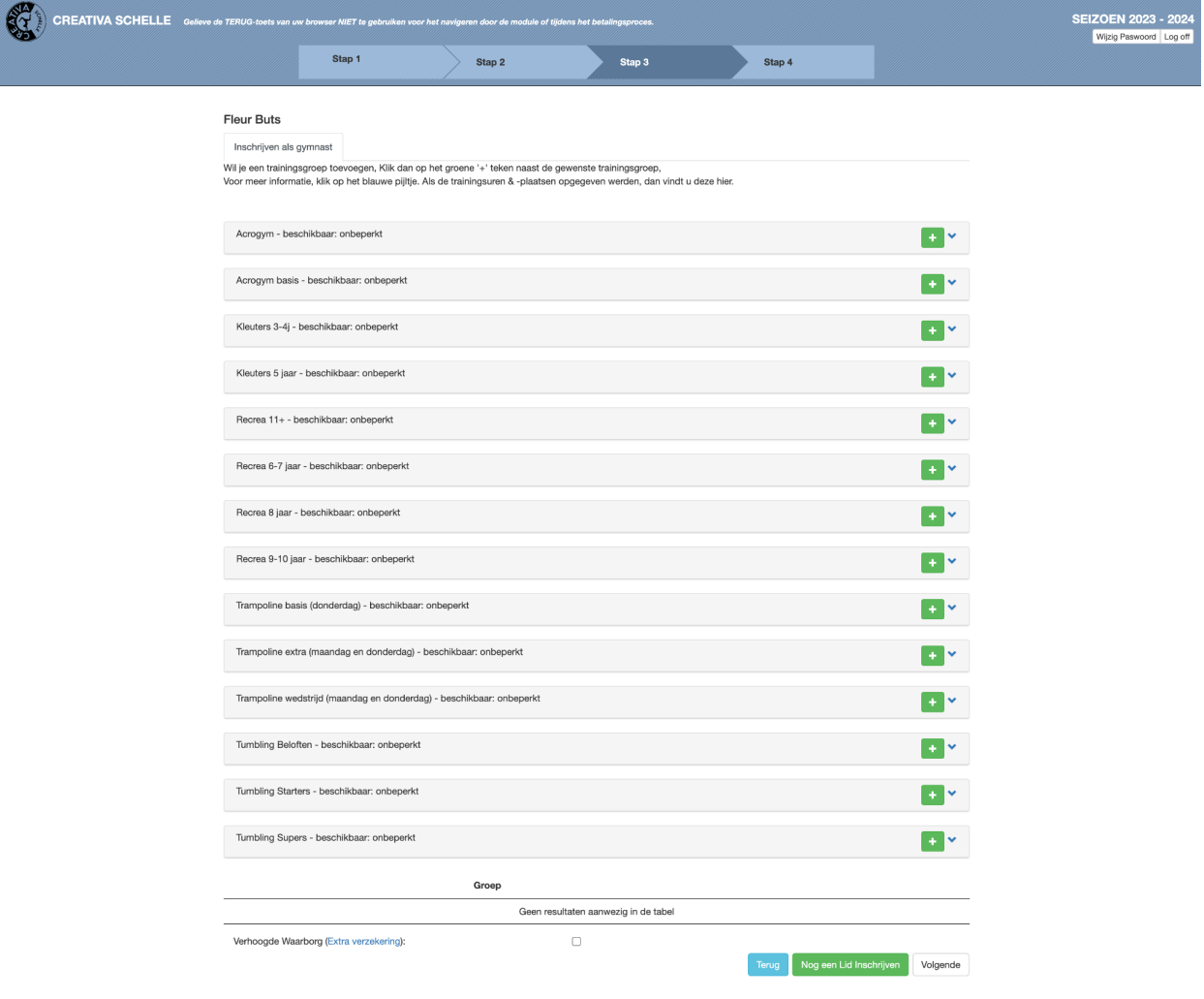

#### **STAP 4**

In de laatste stap krijgt u een overzicht van de gekozen disciplines per gymnast, alsook het totaal te betalen bedrag voor het turnseizoen. Tenslotte volgt u de knop "Inschrijving afronden met betaling" om het betalingsproces te starten.

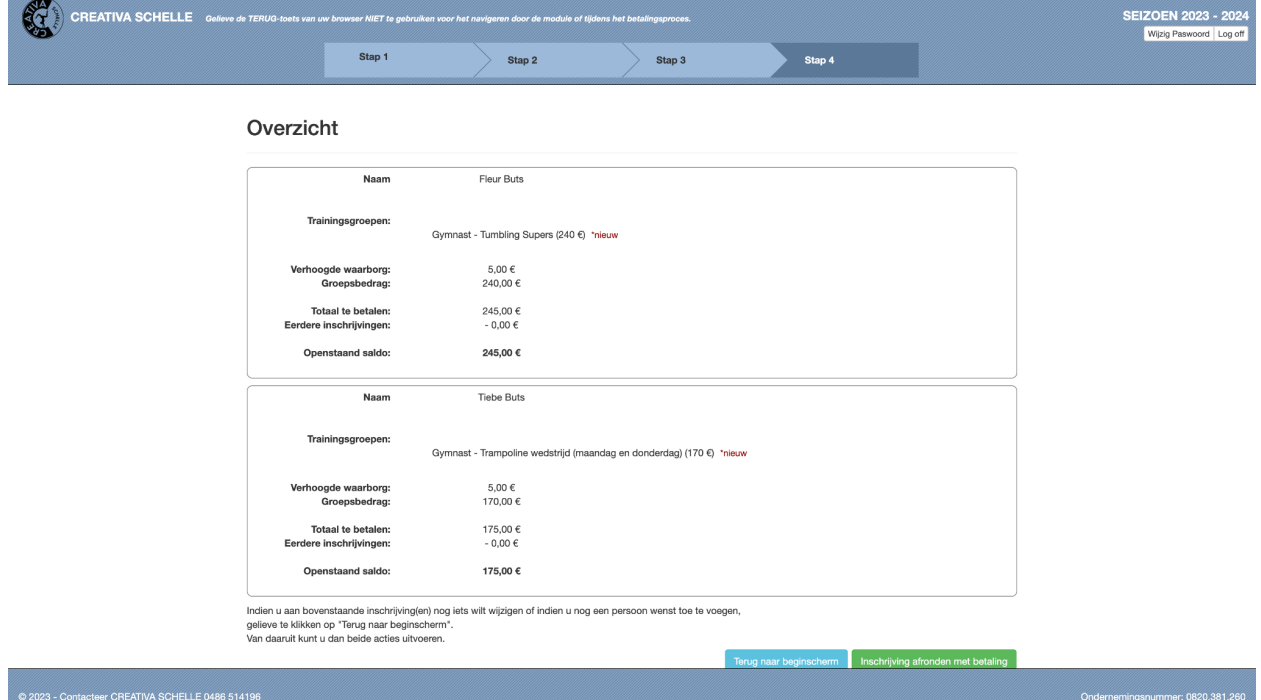

Na succesvolle betaling krijgt u op het einde een bevestiging van uw inschrijving:

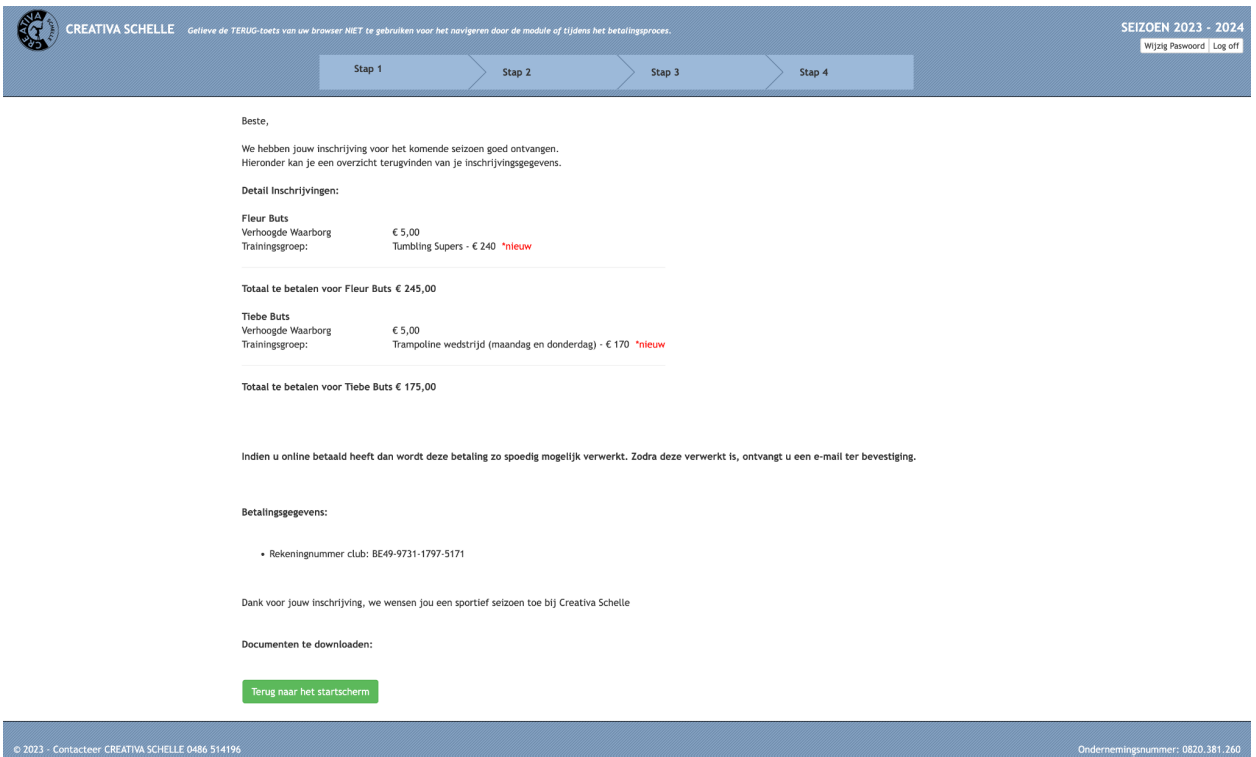

### 4) Hoe een nieuw lid inschrijven?

Zoals in STAP 1 uitgelegd, dient u dus eerst een volledig nieuw account aan te maken. Als u daarmee succesvol bent ingelogd, zult u geen bestaande leden zien. U volgt de knop "Toevoegen nieuwe inschrijving".

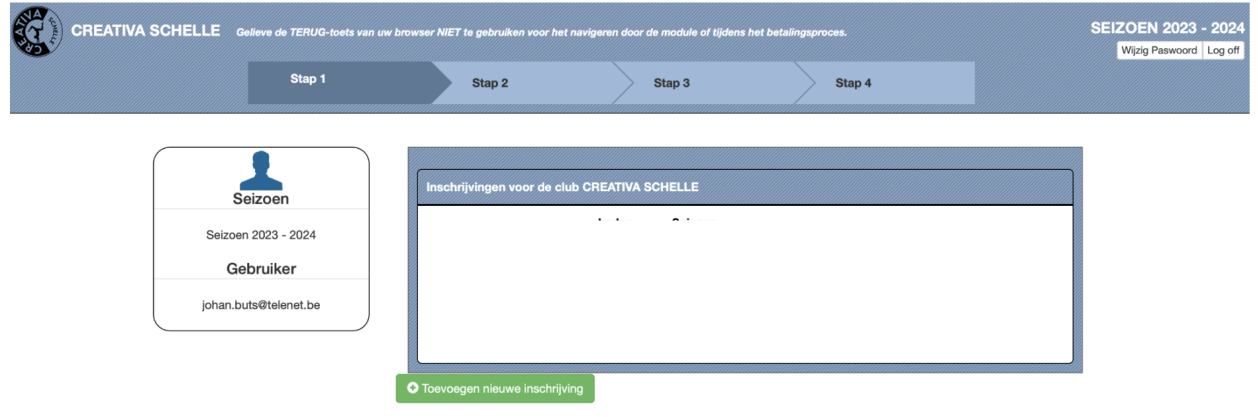

Vervolgens krijgt u een scherm waar u de familienaam en geboortedatum van uw dochter kunt ingeven. Als dan vervolgens op toevoegen duwt, kan u terug verdergaan met STAP 2 in het begin van het document.

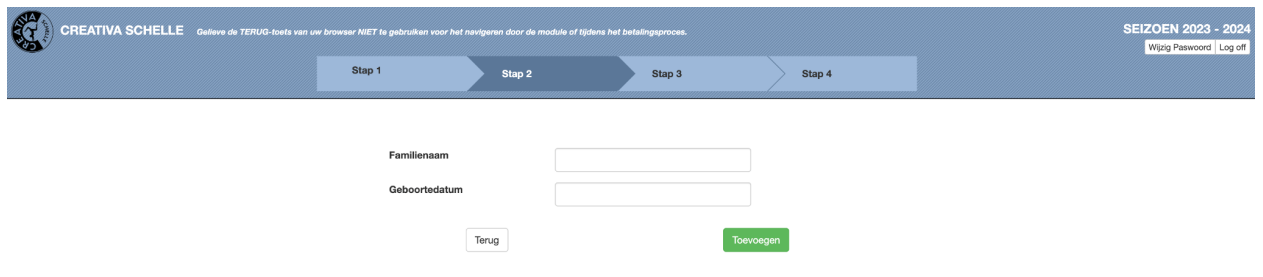

Het is mogelijk dat het systeem uw kind al reeds kent van vroeger en dat het toch een bestaand lid was in het verleden. Dan dient u in de voorgestelde dropdown uw kind te selecteren. Indien u kind niet in die dropdown staat kunt het vinkje "Maak toch een nieuw lid aan." aanvinken en vervolgens op "Toevoegen" selecteren.

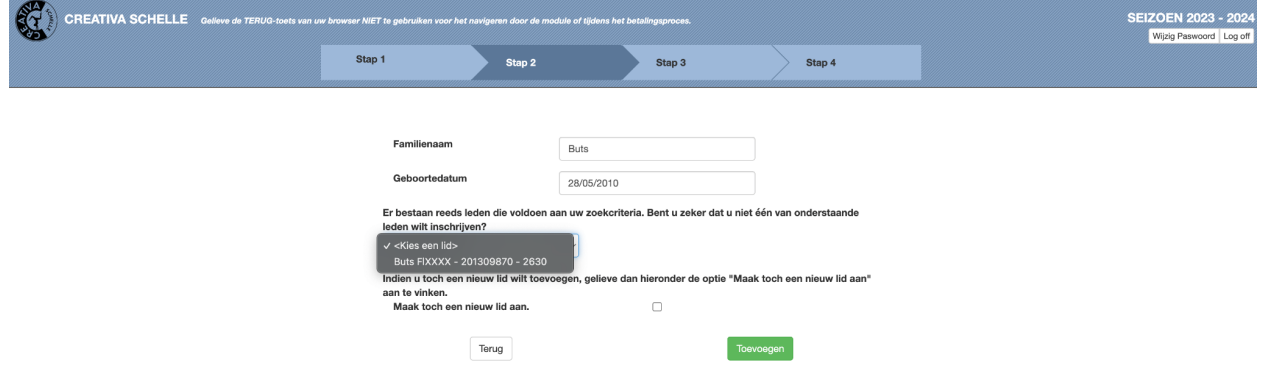